# Formation sur le portail ECHO pour les parents des élèves

# colai

Entrer sur le portail ECHO

Allez à l'adresse echo.csbe.qc.ca .

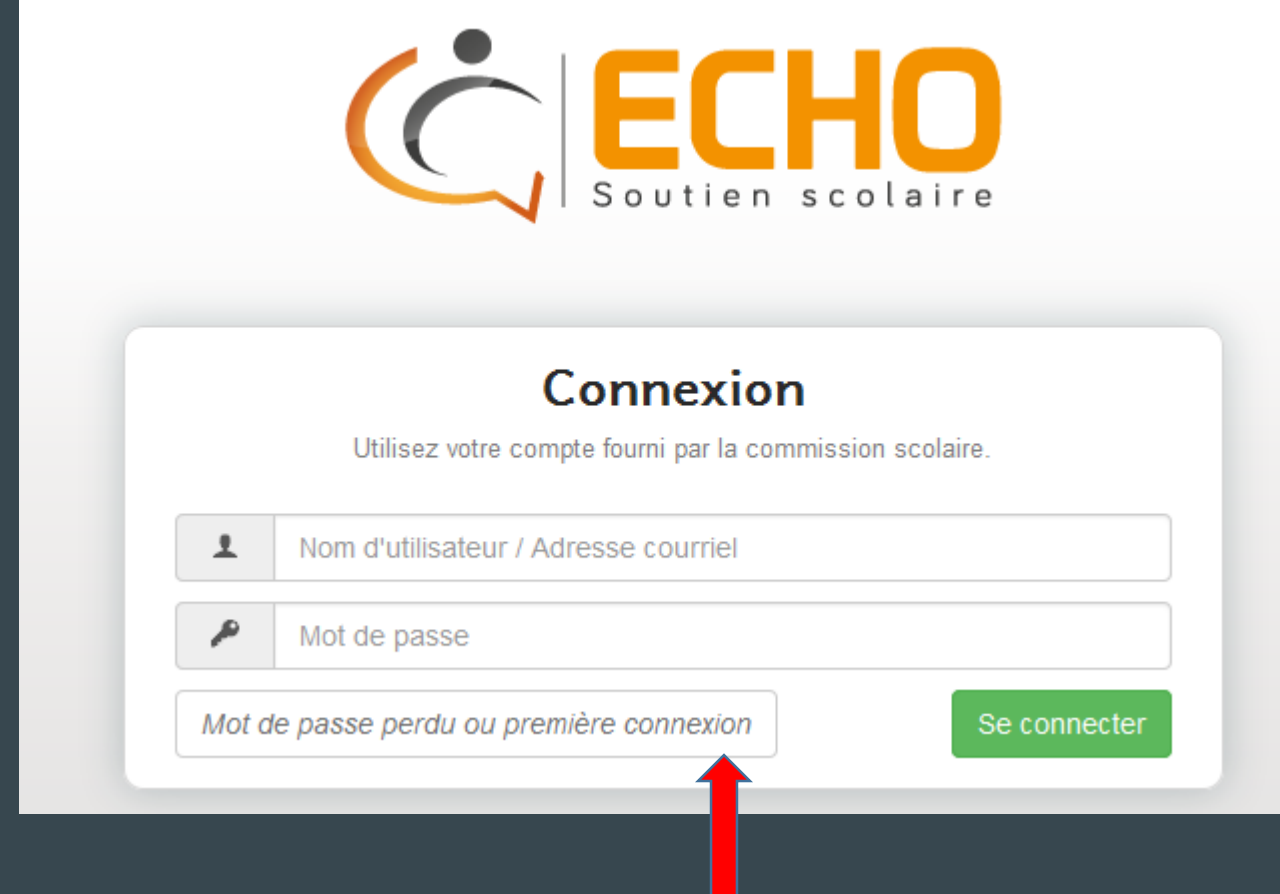

Pour votre première fois vous devez cliquez ici

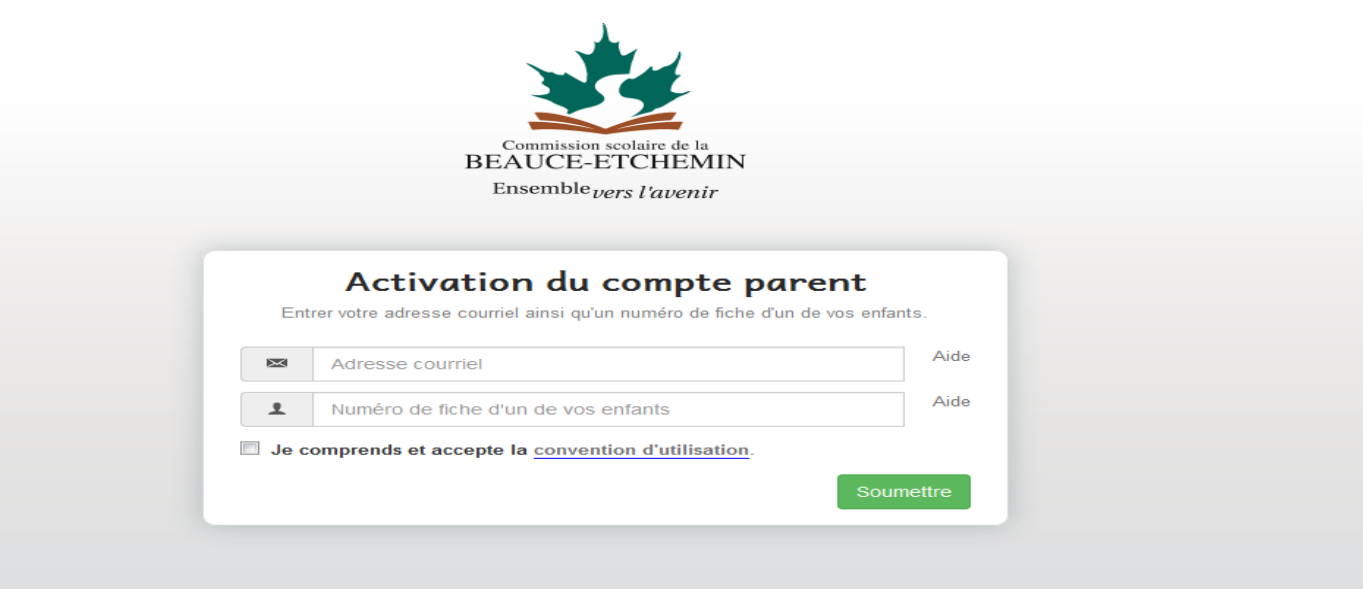

Vous aurez cette page qui apparaîtra. Vous entrez votre adresse courriel, le numéro de fiche d'un de vos enfants et cochez la case. Par la suite vous recevrez un courriel qui vous donnera votre mot de passe que vous pourrez modifier plus tard.

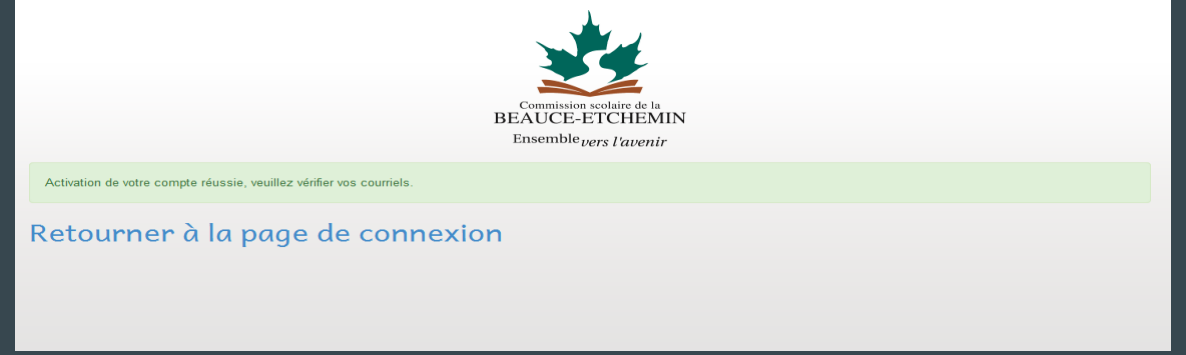

#### LE COURRIEL QUE VOUS RECEVREZ RESSEMBLERA À CECI :

**Objet :** Initialisation de votre compte ECHO

Bonjour

Ce message a pour but de vous communiquer votre code d'utilisateur et votre mot de passe pour ECHO.

Votre code d'utilisateur est: marie@hotmail.com Votre mot de passe est: iv30NZaW

Vous pouvez modifier le mot de passe que nous vous avons attribué par le lien suivant: [Réinitialisation du mot de passe](https://echo.csbe.qc.ca/parents/activation.php?courriel=marielabbe82%40hotmail.com&cle=iv30NZaT)

Bonne journée, L'équipe du portail ECHO de la Commission scolaire de la Beauce-Etchemin. Pour accéder au portail ECHO : [https://echo.csbe.qc.ca](https://echo.csbe.qc.ca/)

Vous devez retourner à la page de connexion, entrer votre adresse courriel et le mot de passe reçu par courriel et cliquez sur connecter.

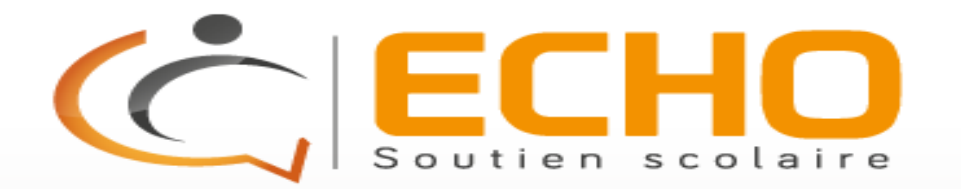

#### Connexion

Utilisez votre compte fourni par la commission scolaire.

ᆂ Nom d'utilisateur / Adresse courriel

Mot de passe

₽

Mot de passe perdu ou première connexion

Se connecter

#### Entrer sur le portail ECHO

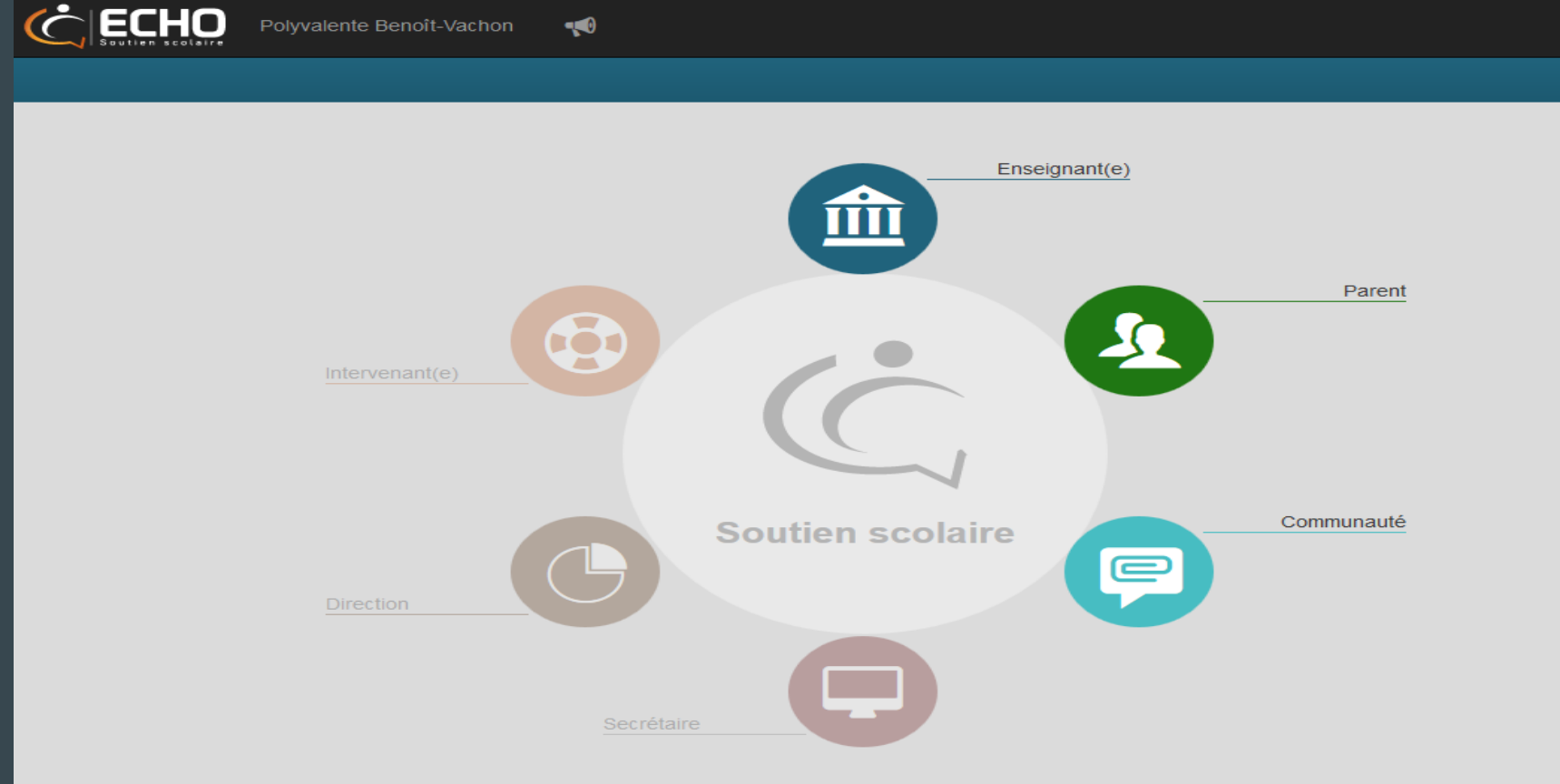

#### Consulter le dossier de mon enfant

La page suivante apparaît lorsque vous êtes sur le portail. En cliquant sous la photo de votre enfant, vous avez accès à son dossier.

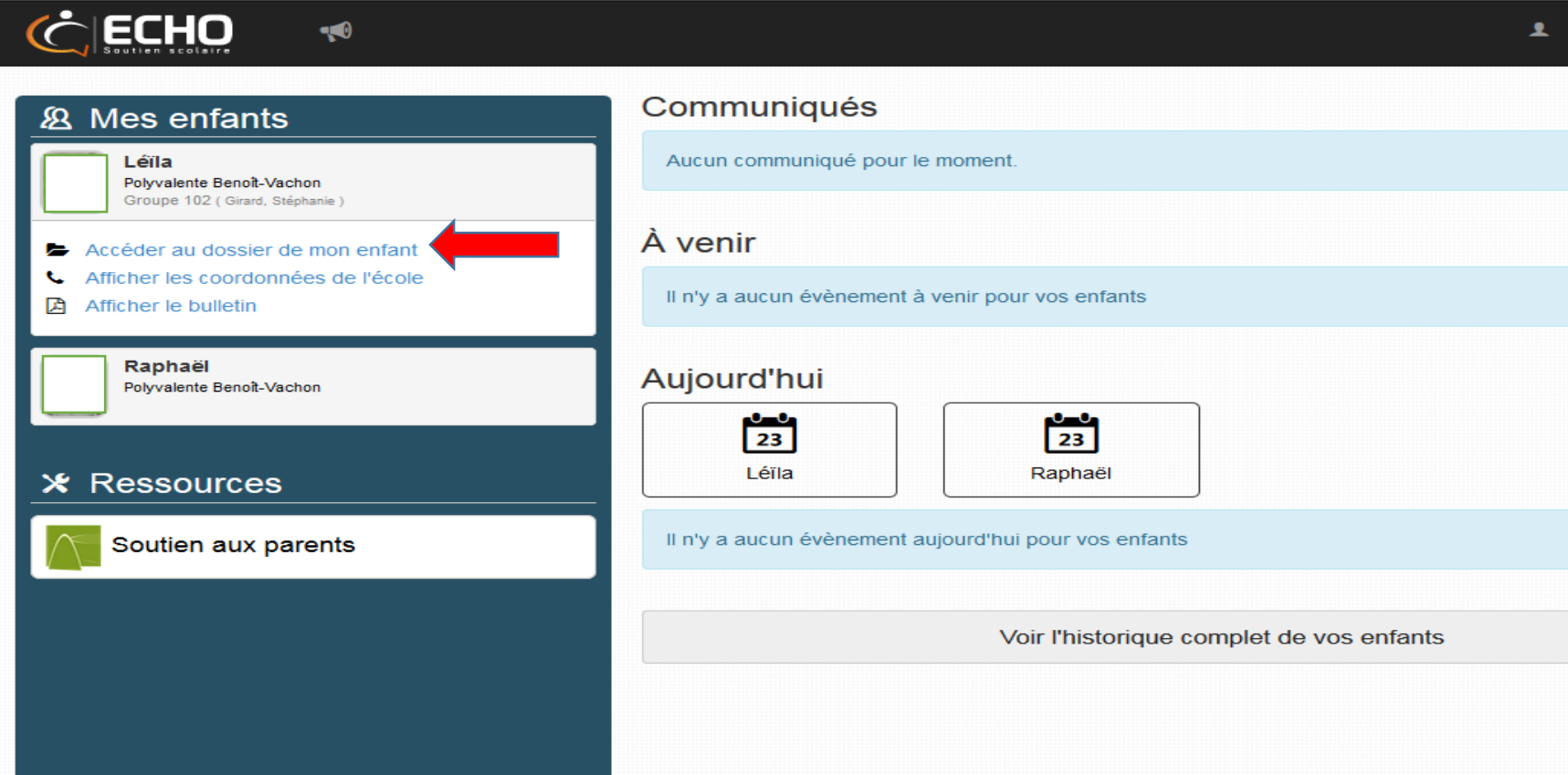

## Les notifications du portail

Le Porte-voix indique les nouveaux résultats de votre enfant depuis votre dernière visite sur le portail.

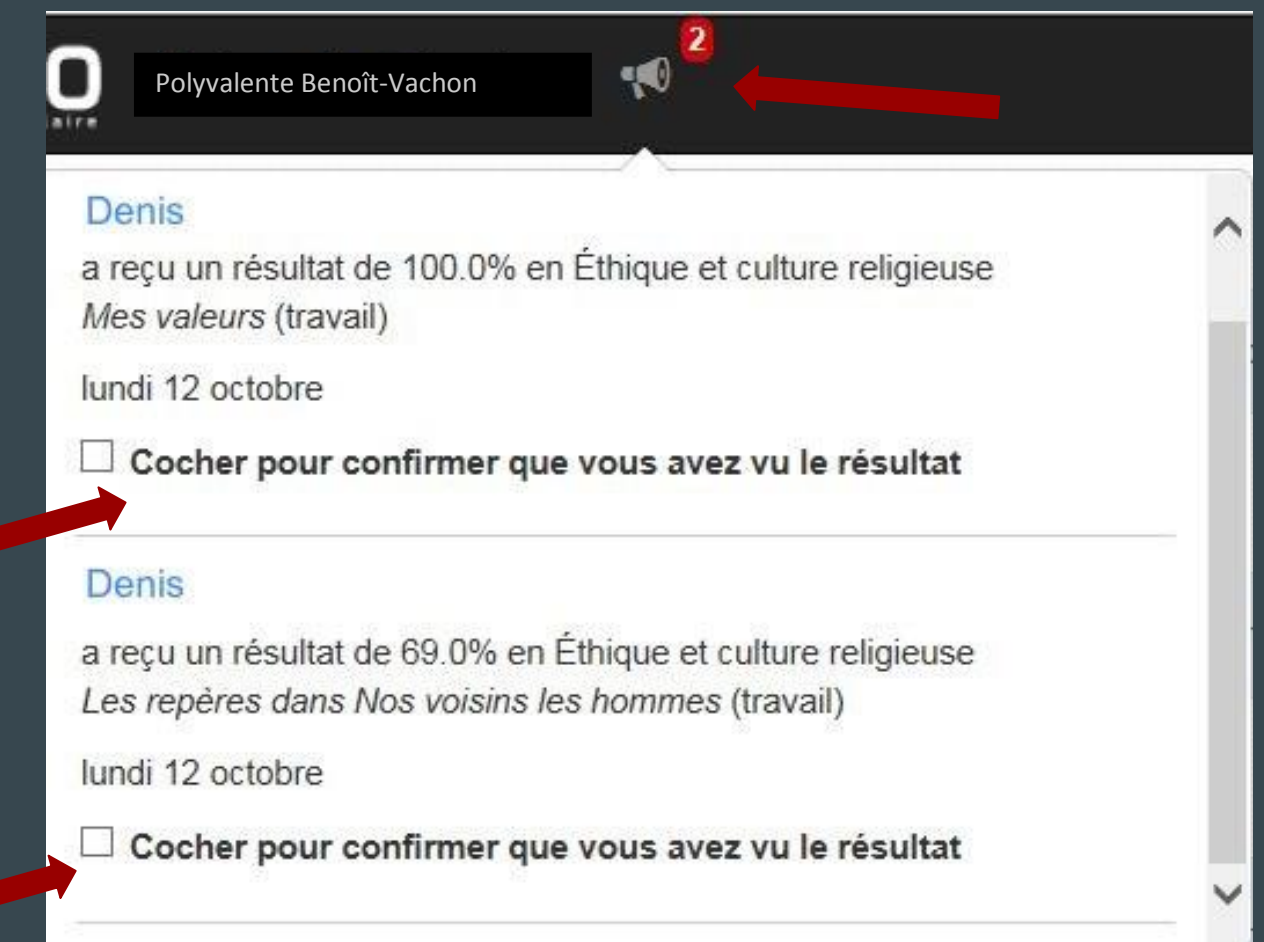

#### Recevoir des notifications par courriel

Lorsque vous cliquez sur votre nom dans la barre noire en haut à droite, vous avez accès aux paramètres du portail.

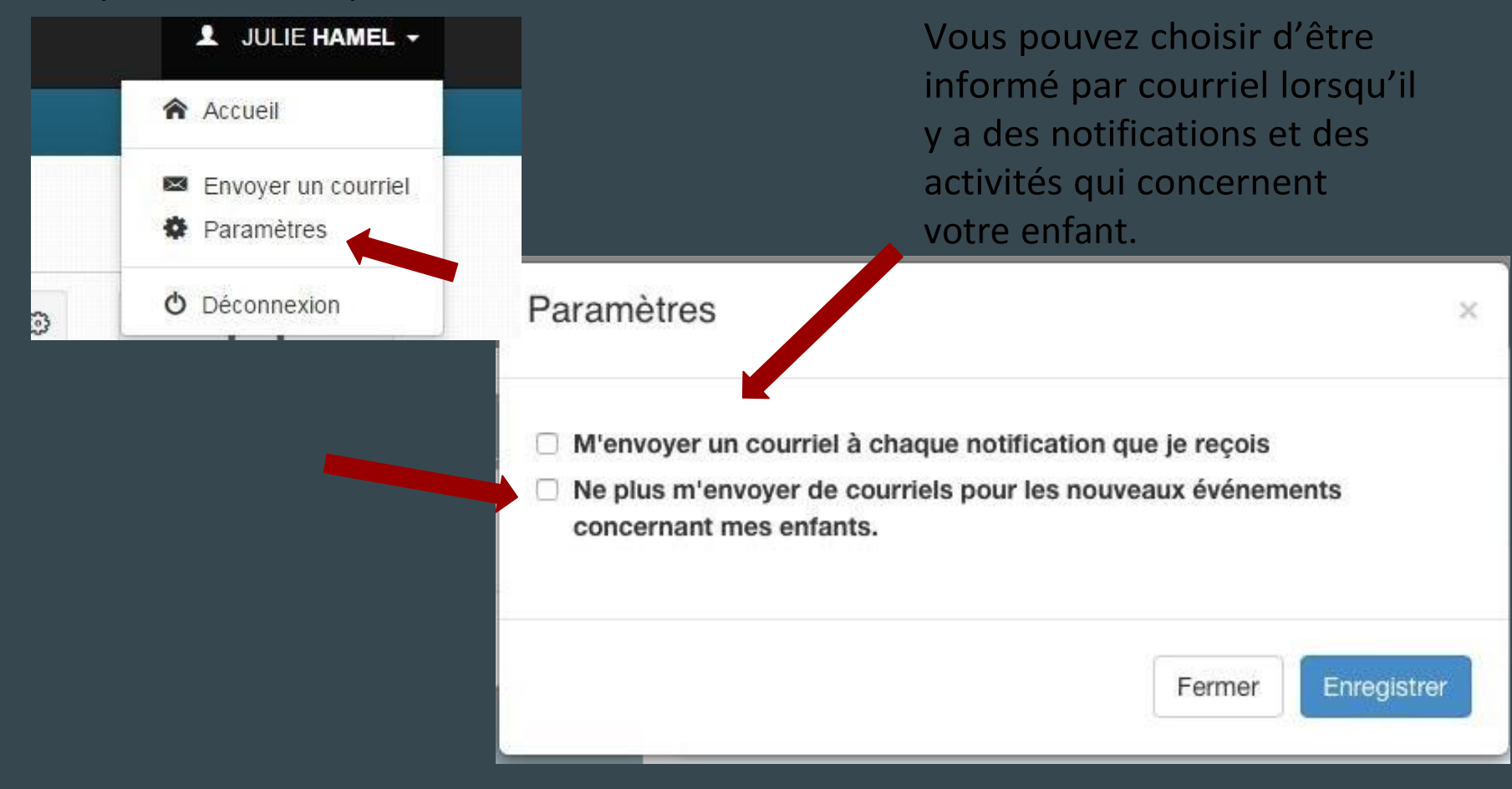

#### Consulter les résultats de mon enfant

Lorsque vous avez cliqué sur Accéder au dossier de mon enfant, choisissez Résultats dans la barre d'onglets en haut. Vous aurez ainsi accès aux différentes notes entrées par matière.

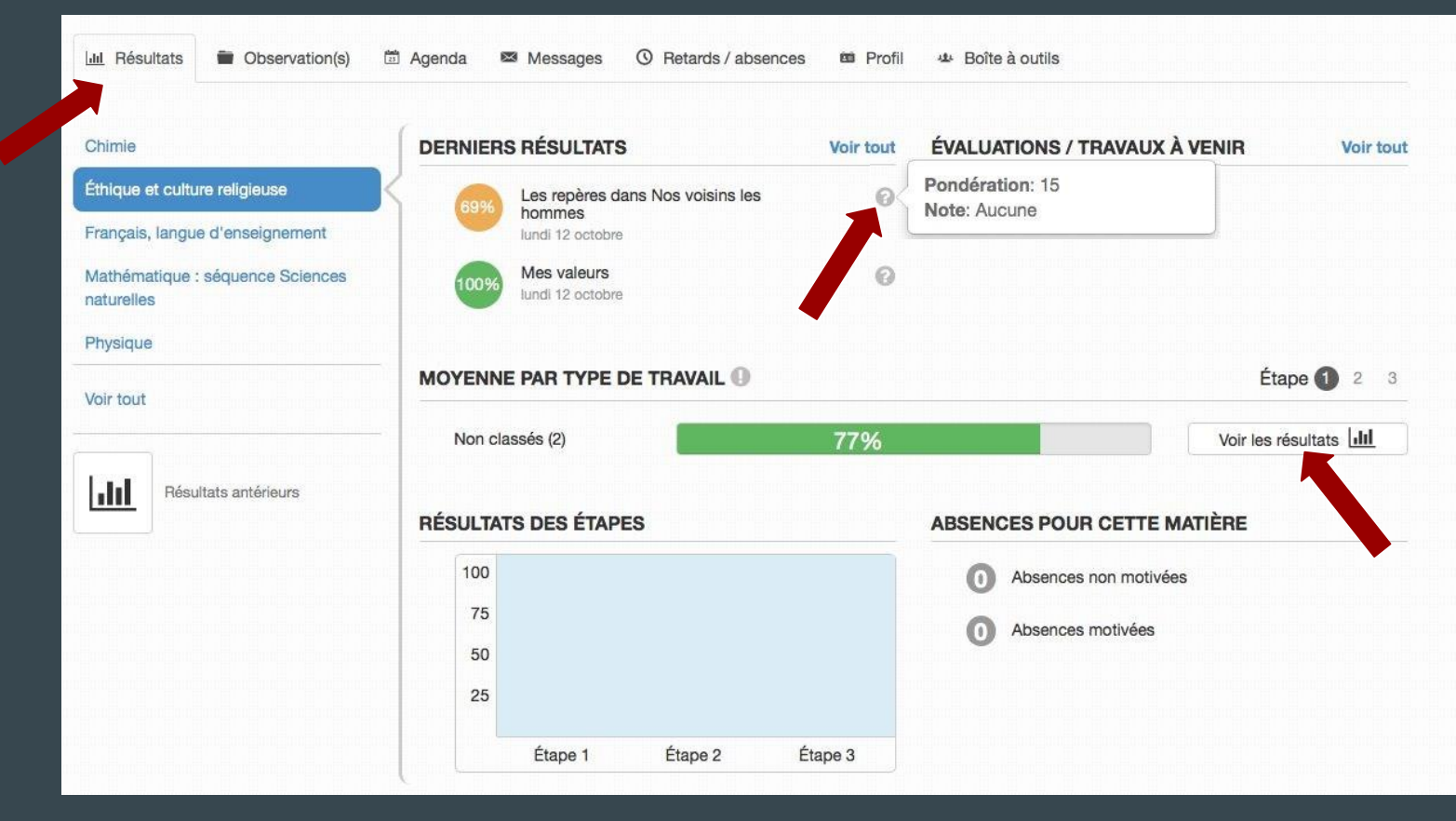

#### Connaître l'horaire de son enfant

Dans la barre d'onglets en haut, cliquez sur Agenda pour avoir accès à l'horaire de votre

#### enfant.

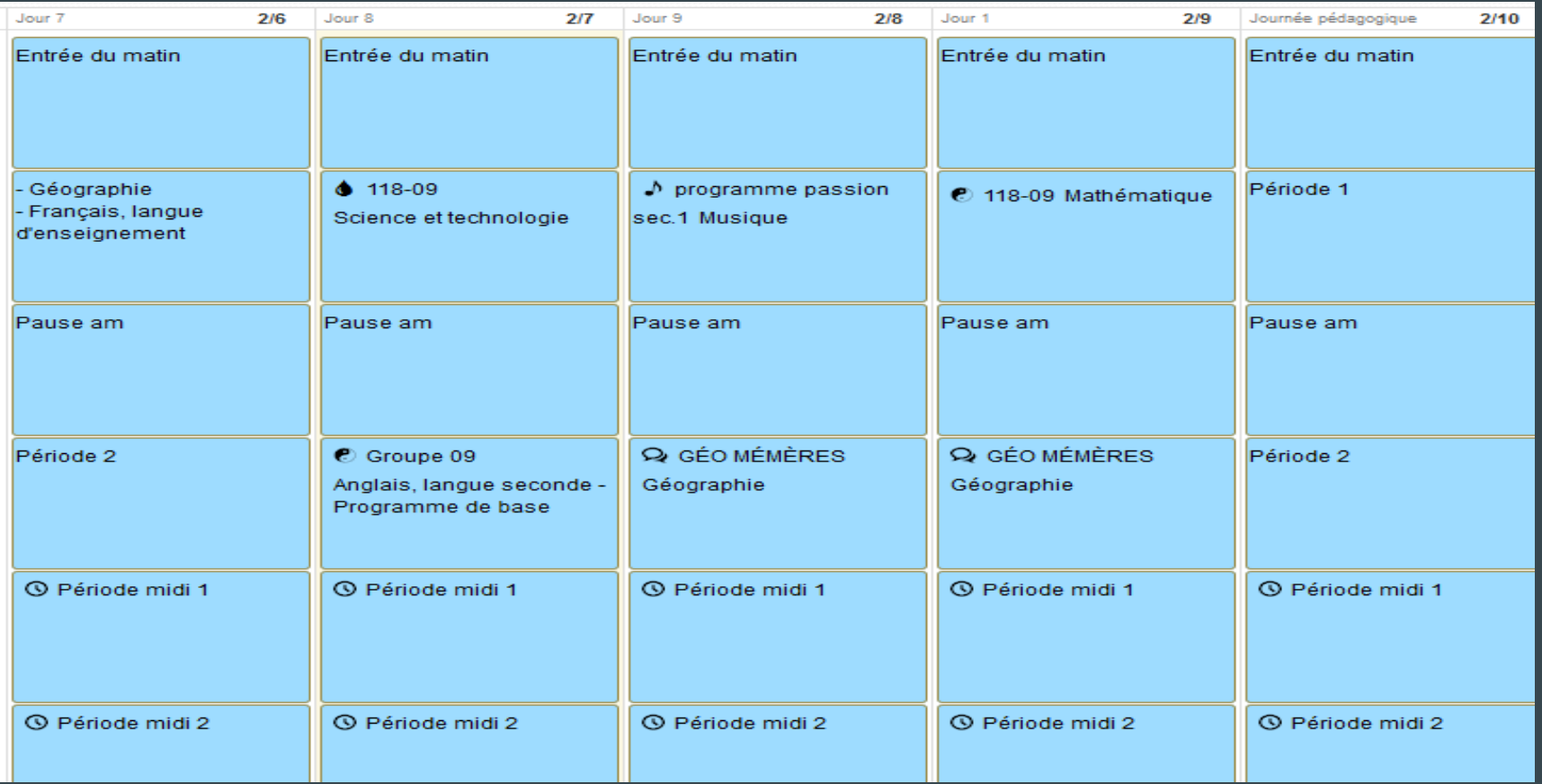

### Envoyer un courriel à un membre du personnel

Cliquez sur l'onglet Messages, puis sélectionnez le ou les enseignants choisis pour envoyer un courriel.

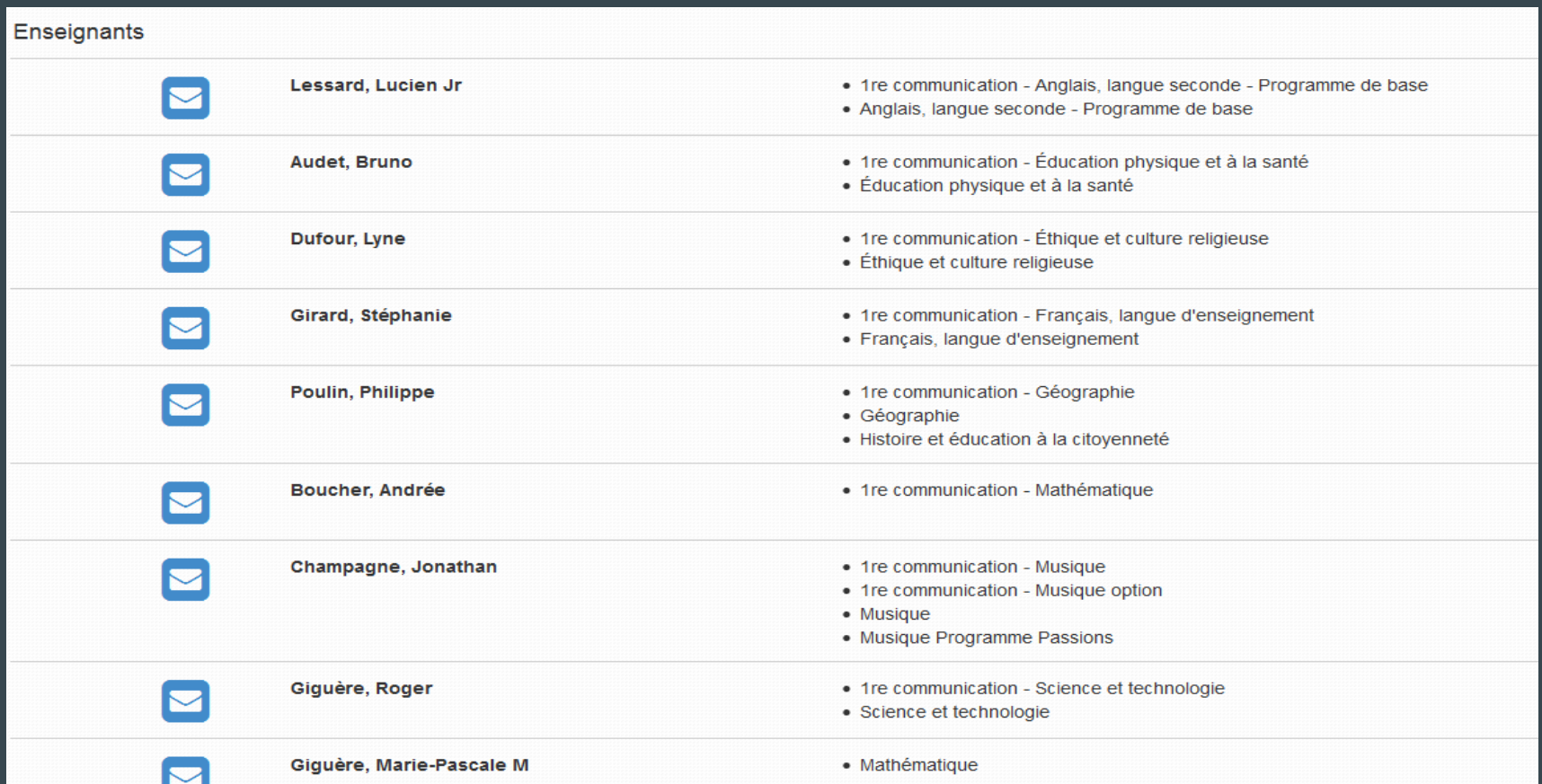

# Envoyer un courriel à un membre du personnel

(suite) En cliquant sur l'onglet Messages, vous avez accès aux intervenants ainsi qu'aux répondants qui travaillent avec votre enfant.

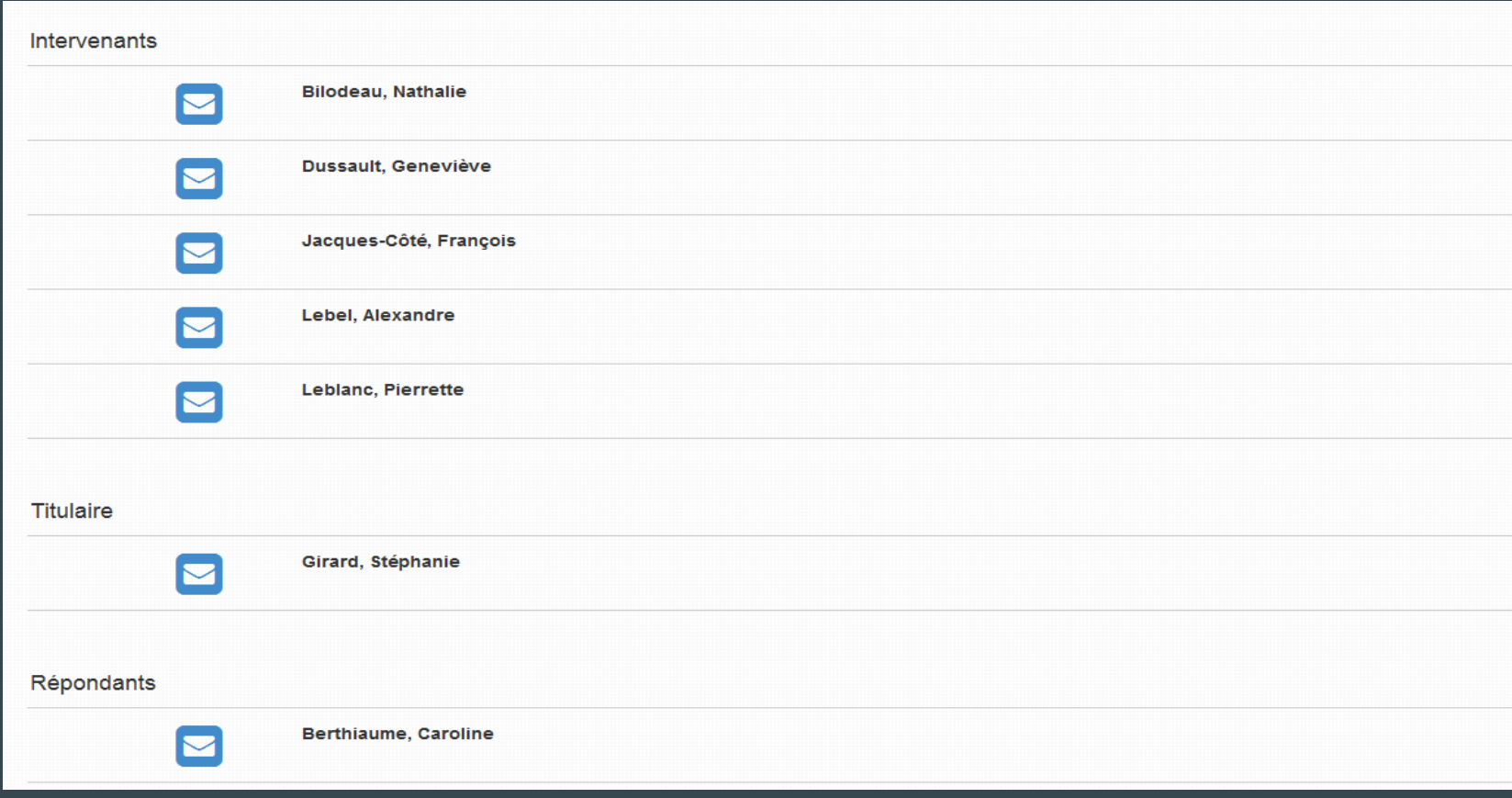

#### Retards et absences

En cliquant sur l'onglet Retards/Absences, vous obtenez le portrait des absences et des retards de votre enfant.

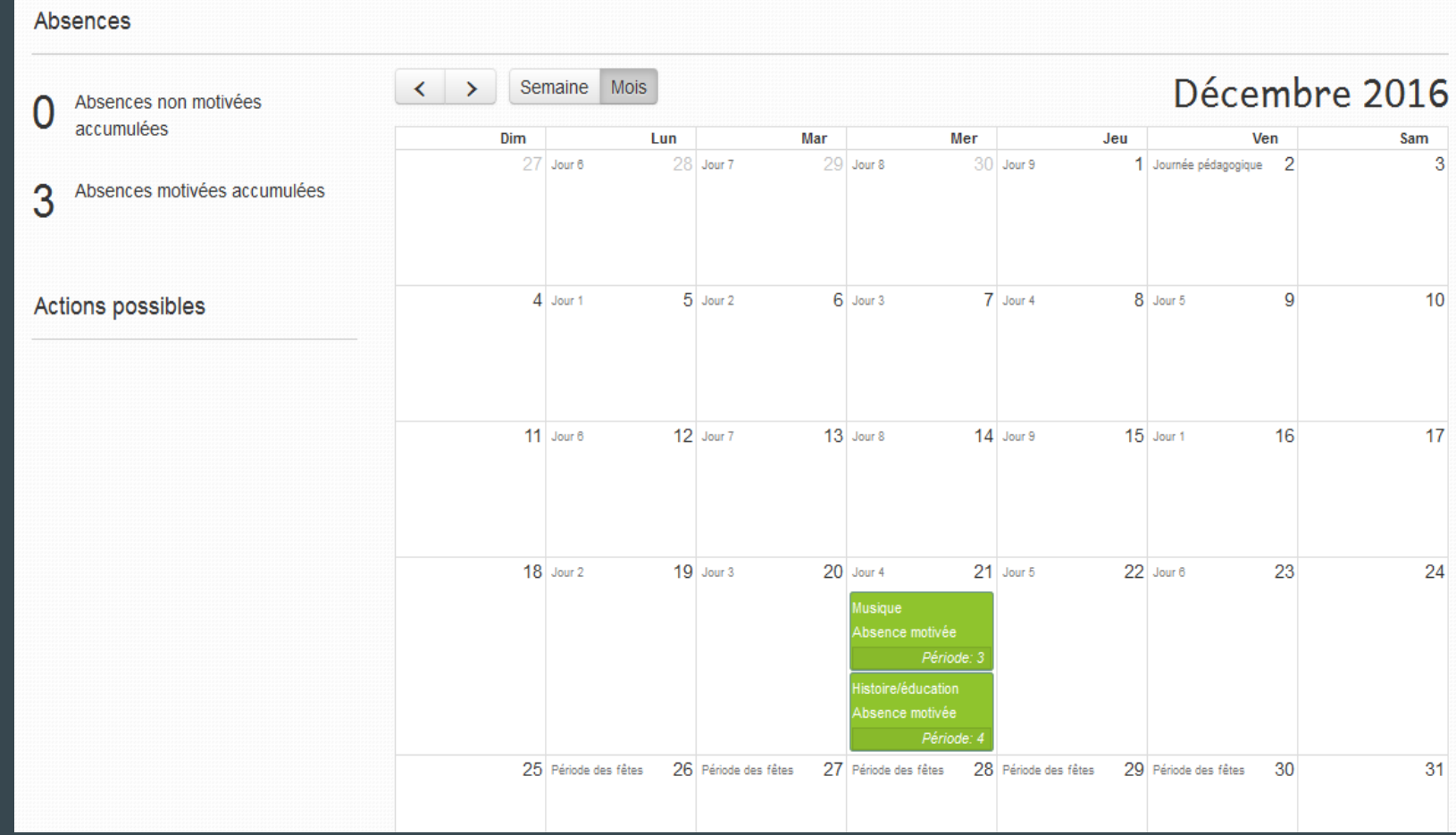

#### Boîte à outils

En cliquant sur l'onglet Boîte à outils, vous avez accès aux documents déposés par les enseignants de votre enfant sur le portail ECHO.

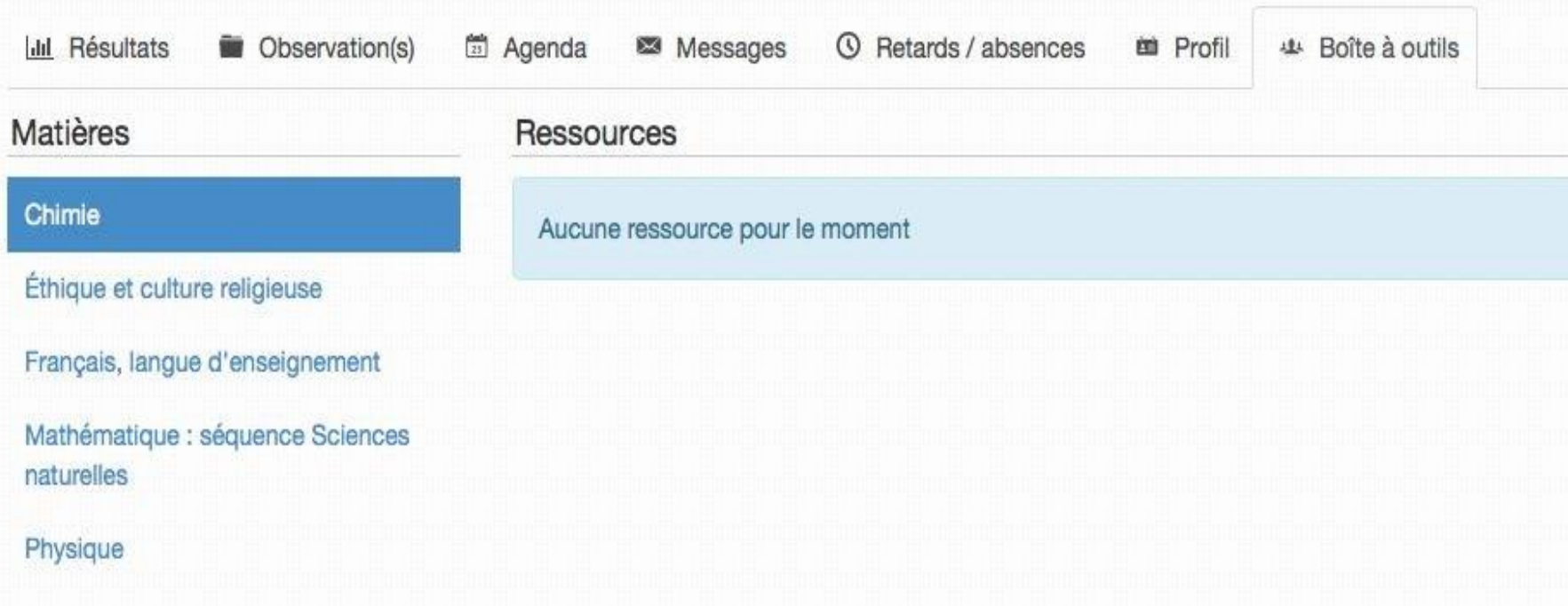